# AccessEtherLinX/4

# Operation Manual

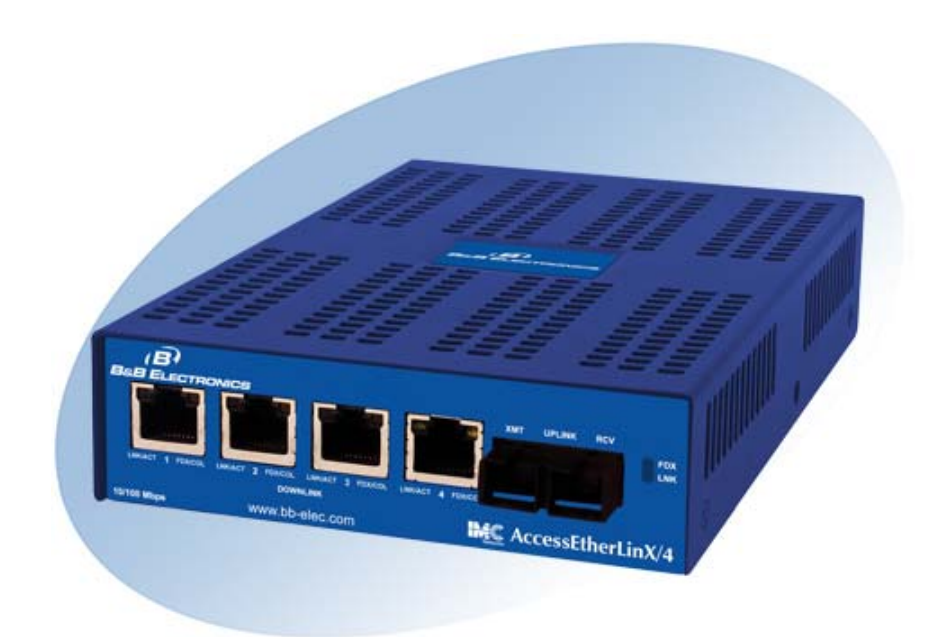

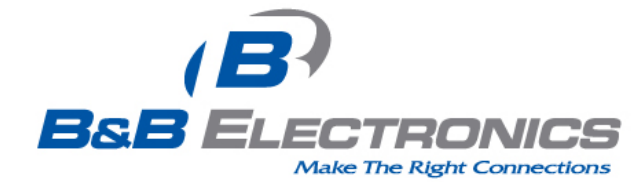

#### **FCC Radio Frequency Interference Statement**

This equipment has been tested and found to comply with the limits for a Class B computing device, pursuant to Part 15 of the FCC Rules. These limits are designed to provide reasonable protection against harmful interference when the equipment is operated in a commercial environment. This equipment generates, uses and can radiate radio frequency energy and, if not installed and used in accordance with the instruction manual, may cause harmful interference to radio communications. Operation of this equipment in a residential area is likely to cause harmful interference in which the user will be required to correct the interference at his own expense.

Any changes or modifications not expressly approved by the manufacturer could void the user's authority to operate the equipment. The use of non-shielded I/O cables may not guarantee compliance with FCC RFI limits. This digital apparatus does not exceed the Class B limits for radio noise emission from digital apparatus set out in the Radio Interference Regulation of the Canadian Department of Communications.

Le présent appareil numérique n'émet pas de bruits radioélectriques dépassant les limites applicables aux appareils numériques de classe B prescrites dans le Règlement sur le brouillage radioélectrique publié par le ministère des Communications du Canada.

#### **Limited Lifetime Warranty**

Effective for products of B&B Electronics shipped on or after May 1, 2013, B&B Electronics warrants that each such product shall be free from defects in material and workmanship for its lifetime. This limited lifetime warranty is applicable solely to the original user and is not transferable.

This warranty is expressly conditioned upon proper storage, installation, connection, operation and maintenance of products in accordance with their written specifications.

Pursuant to the warranty, within the warranty period, B&B Electronics, at its option will:

1. Replace the product with a functional equivalent;

2. Repair the product; or

3. Provide a partial refund of purchase price based on a depreciated value.

Products of other manufacturers sold by B&B Electronics are not subject to any warranty or indemnity offered by B&B Electronics, but may be subject to the warranties of the other manufacturers.

Notwithstanding the foregoing, under no circumstances shall B&B Electronics have any warranty obligations or any other liability for: (i) any defects resulting from wear and tear, accident, improper use by the buyer or use by any third party except in accordance with the written instructions or advice of the B&B Electronics or the manufacturer of the products, including without limitation surge and overvoltage conditions that exceed specified ratings, (ii) any products which have been adjusted, modified or repaired by any party other than B&B Electronics or (iii) any descriptions, illustrations, figures as to performance, drawings and particulars of weights and dimensions contained in the B&B Electronics' catalogs, price lists, marketing materials or elsewhere since they are merely intended to represent a general idea of the products and do not form part of this price quote and do not constitute a warranty of any kind, whether express or implied, as to any of the B&B Electronics' products.

THE REPAIR OR REPLACEMENT OF THE DEFECTIVE ITEMS IN ACCORDANCE WITH THE EXPRESS WARRANTY SET FORTH ABOVE IS B&B ELECTRONIC' SOLE OBLIGATION UNDER THIS WARRANTY. THE WARRANTY CONTAINED IN THIS SECTION SHALL EXTEND TO THE ORIGINAL USER ONLY, IS IN LIEU OF ANY AND ALL OTHER WARRANTIES, EXPRESS OR IMPLIED, AND ALL SUCH WARRANTIES AND INDEMNITIES ARE EXPRESSLY DISCLAIMED, INCLUDING WITHOUT LIMITATION (I) THE IMPLIED WARRANTIES OF FITNESS FOR A PARTICULAR PURPOSE AND OF MERCHANTABILITY AND (II) ANY WARRANTY THAT THE PRODUCTS ARE DO NOT INFRINGE OR VIOLATE THE INTELLECTUAL PROPERTY RIGHTS OF ANY THIRD PARTY. IN NO EVENT SHALL B&B ELECTRONICS BE LIABLE FOR LOSS OF BUSINESS, LOSS OF USE OR OF DATA INTERRUPTION OF BUSINESS, LOST PROFITS OR GOODWILL OR OTHER SPECIAL, INCIDENTAL, EXEMPLARY OR CONSEQUENTIAL DAMAGES. B&B ELECTRONIC SHALL DISREGARD AND NOT BE BOUND BY ANY REPRESENTATIONS, WARRANTIES OR INDEMNITIES MADE BY ANY OTHER PERSON, INCLUDING WITHOUT LIMITATION EMPLOYEES, DISTRIBUTORS, RESELLERS OR DEALERS OF B&B ELECTRONIC WHICH ARE INCONSISTENT WITH THE WARRANTY, SET FORTH ABOVE.

#### **Table of Contents**

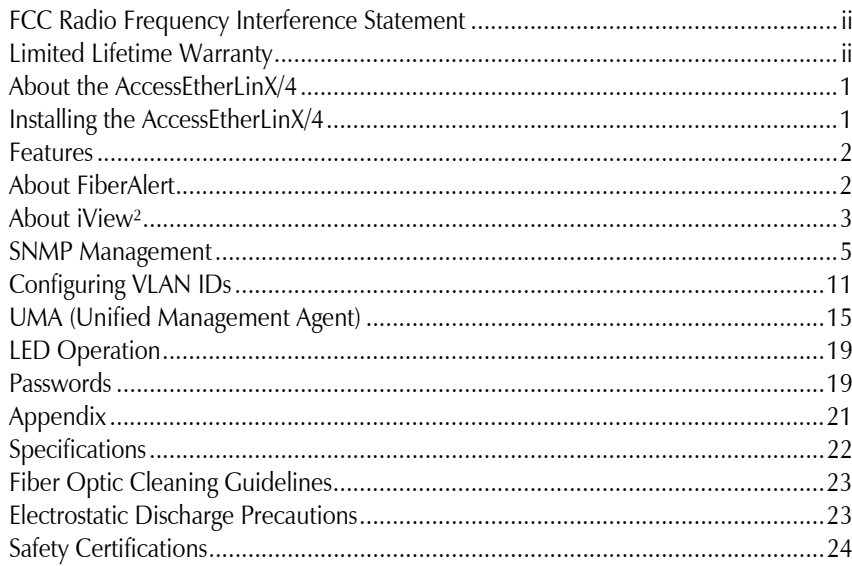

#### **About the AccessEtherLinX/4**

The AccessEtherLinX/4 Series enables service providers to offer differentiated data networking or VPN services to multi-tenant building and business customers. Residing at the customer premises or at the service provider POP, AccessEtherLinX/4 provides a VLAN-based Layer 2 entry point to the MAN fiber network, trunking, differentiating and separating customer traffic. Featuring SNMP management, bandwidth control, QoS, traffic prioritization and multicast pruning (using IGMP v1, v2), it is an ideal solution for delivering Ethernet-based services to customers quickly and cost-effectively.

AccessEtherLinX/4 offers configuration access via Telnet, serial console and SNMP software. Software upgrades can be initiated via any one of these access methods using a TFTP server. Additionally B&B ELECTRONICS's iConfig/ iView<sup>2</sup> can be used for software upgrades as a single source solution.

The AccessEtherLinX/4 includes one Uplink port (either 100Base-FX fiber or 10/100 twisted pair), four 10/100 twisted pair Ethernet downlink ports (for connecting users/LANs) and an internal 100 - 240 ±10% AC power supply.

Single-strand fiber versions of the AccessEtherLinX/4 are also available.

## **Installing the AccessEtherLinX/4**

The AccessEtherLinX/4 comes ready to install; there is no hardware configuration required. All features, such as FiberAlert and Auto Negotiation, are software configurable.

Place the AccessEtherLinX/4 on a flat surface, prior to installation. Attach the cables between the AccessEtherLinX/4 and each device that will be interconnected and then plug the unit into a reliable, filtered power source.

## **Rackmount Installation**

The Rackmount kits for the AccessEtherLinX/4 are sold separately:

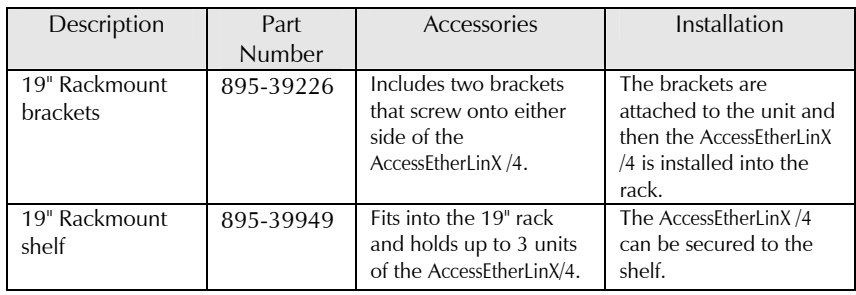

#### **INSTALLATION TIP**

*Single-strand fiber products use optics that transmit and receive on two different wavelength. Single-strand fiber products must be deployed in pairs, connecting two compatible singlestrand fiber products. Connect the 852-10133 (1310 xmt and 1550 rcv), for example, to a product with 1550 xmt and 1310 rcv, e.g. 852-10134 (1550 xmt and 1310 rcv.) The two connected products must also have the same speed and distance capabilities (i.e. both are single-mode [20km] or both are single/PLUS [40km]).* 

#### **Features**

#### **AutoCross Feature for Twisted Pair Connection**

All twisted pair ports on the AccessEtherLinX/4 include AutoCross, a feature which automatically selects between a crossover workstation or pass-through connection depending on the connected device.

#### **Software Configurable Features**

The FiberAlert, as well as Auto Negotiation (Selective Advertising) and Bandwidth Control features are all configurable via the management software or via serial configuration or Telnet session.

Refer to the AccessEtherLinX/4 help file for additional information.

## **About FiberAlert**

The AccessEtherLinX/4 includes an advanced troubleshooting feature, FiberAlert, which minimizes the problems associated with the loss of one strand of fiber. If a strand is unavailable, the AccessEtherLinX/4 notes the loss of link. The device will then stop transmitting data and the link signal until a signal or link pulse is received. The result is that the link LED on both sides of the fiber connection will extinguish, indicating a fault somewhere in the fiber loop. Using FiberAlert, a local site administrator is notified of a fault and can quickly determine where a cable fault is located.

#### **NOTE**

*FiberAlert is not available/applicable on single-strand fiber products.* 

#### **NOTE**

*Enable FiberAlert on ONE side of a media conversion only; Enabling it on both sides would keep both transmitters off indefinitely!* 

## **Auto Negotiation, Duplex Mode and Speed**

The twisted pair ports on the AccessEtherLinX/4 Auto Negotiate for speed and duplex mode. This device can also selectively advertise or force the speed and duplex mode. If the device has a fiber Uplink port, it does not Auto Negotiate; it always operates at 100 Mbps Full-Duplex.

#### *Auto Negotiation*

The AccessEtherLinX/4 ships with Auto Negotiation enabled on the twisted pair ports. In this mode, the twisted pair port negotiates for speed and duplex mode.

#### *Forcing the Speed and Duplex Mode*

The twisted pair downlink ports on the AccessEtherLinX/4 can also be manually set for 10 Mbps or 100 Mbps operation and for Half- or Full-Duplex (i.e. 10 Mbps Full-Duplex, 10 Mbps Half-Duplex, 100 Mbps Full-Duplex or 100 Mbps Half- Duplex).

#### *Selective Advertising*

Selective Advertising, when used in combination with Auto Negotiation, advertises only the configured speed and duplex mode for the twisted pair port.

If a specific speed and/or duplex mode is desired, use Selective Advertising, rather than Force Mode, when connecting to devices that ONLY Auto Negotiate.

#### **Bandwidth Control**

The AccessEtherLinX/4 includes bandwidth control functionality. Bandwidth can be set independently, in 32 Kbps increments, on each downlink port, or bandwidth can be assigned to the entire unit via the uplink port. Refer to the help file for software configuration information.

#### **About iView²**

iView² is a cross-platform network management application for intelligent networking devices. It features a graphic user interface (GUI) and gives network managers the ability to monitor and control devices from virtually any 32-bit Windows platform. iView² can also function as a snap-in module for many SNMP applications. Refer to the help files for iView² and AccessEtherLinX/4 for information regarding configuring and managing the AccessEtherLinX/4.

# **About iConfig**

iConfig is an in-band configuration utility that lets users quickly and easily complete the first stages of SNMP configuration for SNMP-manageable devices. Tasks iConfig can perform include:

- •Setting the IP address, subnet mask and default gateway
- •Defining the community strings and SNMP traps.

In addition to the above functions, iConfig offers an authorized IP address system and access restriction to MIB groups supported by manageable devices. These extra layers of security are purely optional and do not affect SNMP compatibility in any way.

iConfig can be used to upload new versions of the system software and new MIB information. It also offers diagnostic capabilities for faster resolution of technical support issues. iConfig version 1.3 or above MUST be used for PROM updates. HubControl32 and previous versions of iConfig will not work.

iConfig works with the following platforms:

- •Windows NT
- •Windows 2000
- •Windows XP
- •Windows Vista

iView² can be downloaded from the website: **www:bb-elec.com**.

# **SNMP Management**

SNMP management and iConfig are available through the AccessEtherLinX/4 Uplink port. This provides a higher level of security so end-users cannot access management, alter settings, etc.

In order for the AccessEtherLinX/4 to allow for SNMP-management, the unit must be assigned IP configuration information (e.g., IP address, subnet mask, etc.) There are four ways to do so:

- $\bullet$ Using iConfig
- $\bullet$ Using the last Downlink port (port 4, depending on the model)
- 0 Using DHCP (Dynamic Host control Protocol); DHCP must be enabled through the serial configuration or Telnet, via iConfig
- $\bullet$ Telnet (Default IP=10.10.10.10; subnet mask=255.0.0.0.

# **Configuring**

In order for the AccessEtherLinX/4 to allow for SNMP-management, the unit must be assigned IP configuration information (e.g., IP address, subnet mask, etc.) using iConfig via iView²; the unit's serial port or DHCP (Dynamic Host Control Protocol), and Telnet. In addition to assigning an IP address and subnet mask, the former two methods will also allow users to create community strings, assign access rights, configure traps and more. However, iConfig offers more options than serial port configuration.

After assigning an IP address, use iView² or another SNMP-compatible Network Management System (NMS) to remotely configure, monitor and manage the AccessEtherLinX/4.

# **About Serial Port Configuration**

Use a DB-9 to RJ-45 cable to allow for serial port configuration on the Downlink Port 4 of the AccessEtherLinX/4. (See Appendix)

To connect the AccessEtherLinX to a terminal/computer, use a straight-through (pinto-pin) cable. (If the computer/terminal has a COM port using a connection not compatible with a DB-9 connector, use the pin connection chart for reference in making a cable.) Make sure the cable length is less than 50 feet (15.24m). Plug one end of the cable into the DB-9 connector and the other into the appropriate computer/terminal port. Set the computer/terminal for **VT-100 emulation**, with: **38.4K baud**, **8 data bits**, **1 stop bit**, **no parity** and **no flow control**.

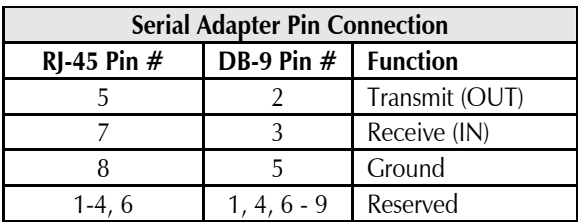

#### *Main Configuration Screen*

After running through an initial self test, the screen will display: "Press **Enter** for Device Configuration." Press **Enter** to be taken to the main configuration screen.

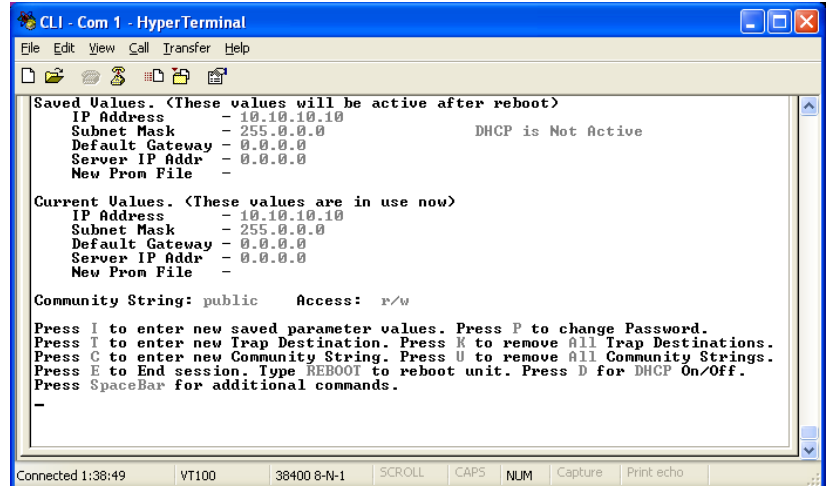

The Main Configuration screen contains the following:

**Saved Values** — displays changes made during current session.

- $\bullet$ IP Address (MUST be assigned during initial configuration)
- $\bullet$ Subnet Mask (MUST be assigned during initial configuration)
- c Default Gateway
- $\bullet$ Server IP Address
- c PROM File Name

**Current Values** — displays values currently in use.

- $\bullet$ IP Address (IP address of SNMP agent)
- $\bullet$ Subnet Mask (mask to define IP subnet agent is connected to)
- c Default Gateway (default router for IP traffic outside subnet)
- c Server IP Address
- c PROM File Name

## **Command List**

- e **I** = Enter New Saved Parameter Values
- c **<sup>P</sup>** = Change Password
- c  $T =$  New Trap Destination
- c  $K =$  Remove ALL Trap Destinations
- c **C** = New Community String
- c  $U =$  Delete ALL Community Strings
- c **D** = Enable/Disable DHCP
- e  $E =$  End Session
- c **Space Bar** = Opens device specific configuration options (tasks, memory, cleandb, download, version, reboot, sysname, accounts, and modules).

# **NOTE**

*Reboot after making any modifications to the Saved Values or the changes will not take effect. To reboot, type Reboot at the prompt on the main configuration screen, or turn the chassis power OFF then ON again.* 

*Because a Delete key is not available on VT-100 terminal emulators, use the F2 key instead.*

# **Assigning TCP/IP Information**

To modify the Saved Parameter Values (i.e., assign IP address and subnet mask), press **<sup>I</sup>**. Enter the IP address and subnet mask for the connected device, pressing **Enter** after each value. A default gateway can also be assigned (press **Enter** to skip). When finished, press **Enter** and then type **Reboot** for the changes to take effect. The Saved Values and Current Values should now both display the changes made (e.g., new IP address and subnet mask).

## *Change Serial Password*

By default, no password is assigned via the serial port. However, one can be assigned by pressing **P** from the main configuration screen. Enter a password; passwords are case sensitive and should be no more than eight characters in length, with no spaces; press **Enter**. This will be requested whenever logging on or off. To remove password protection, select **P** and instead of entering a password press **Enter**.

Passwords are a way to make the management of network devices secure. It is the responsibility of the network administrator to store and maintain the password lists.

## *Assigning Trap Destinations*

Traps are sent by the manageable device to a management PC when a certain event takes place. To enter a trap destination, press **T**. When asked to "Enter a New IP Address.", type the IP address of the destination device and press **Enter**. Then, type the name of the community string (that the destination device has been configured to

accept) and press **Enter**. This function enables ALL of the device's traps. To selectively activate and de-activate traps, use iConfig for configuration. Supported traps are Enterprise specific and include: Link Down, Link Up, Cold Start, Warm Start and Authentication Failure.

#### *Removing Trap Destinations*

To remove all trap destinations, press **K**. When asked to confirm, press **Y** to continue or **<sup>N</sup>**to abort. Then, press **Enter**.

## *Creating Community Strings*

The purpose of community strings is to add a level of security to a network. The default community string is named "public" and has read/write access. Add the necessary custom community strings such as one with read-only access (for general use), and another with read/write access (for the administrator), then delete the default "public". To create a new community string, go to the main configuration screen and press **C**. Enter the name of the new community (up to 16 characters, no spaces) and press **Enter**. Then type one of the following to assign the community string's access rights:

- • $R =$  read-only access
- • $W = \text{read}/\text{write}$  access
- •**Enter**  $=$  abort

Press **Enter.** When finished, press **Enter** and then type **Reboot** for changes to take effect. The Saved Values and Current Values should now both display the changes made (e.g., new IP address and subnet mask).

#### *Deleting Community Strings*

To delete all community strings and start over, press **U**. When asked, "Are you sure you want to delete all future strings?", press **Y** to proceed or **N** to abort. Press **Enter**.

This function will delete ALL community strings. Use iConfig to selectively delete community strings.

# **About DHCP**

#### *DHCP Disable (Static IP Addressing)*

DHCP is disabled in the default configuration. Initially, modules are assigned a Static default IP Address of 10.10.10.10. Changes to the Static IP Address can be added manually through iConfig, an RS-232 Serial session, or Telnet. The changes will be initiated following reboot of the module.

#### *DHCP Enable (Dynamic IP Addressing)*

If a DHCP server is present on the network and DHCP is enabled, the DHCP client will initiate a dialogue with the server during the boot up sequence. The server will then issue an IP address to the management card. Once the new IP address is

received, the SNMP Management Module will reboot so that the new IP address will take effect. Refer to the Main Configuration *About Serial Port Configuration* for more information about Enabling/Disabling DHCP. When there is no DHCP server on the network, use iConfig or serial configuration to manually set the IP addresses. When DHCP is enabled, the IP address (default 10.10.10.10 or user configured) is saved. When DHCP is disabled, the saved IP address will be reinstated and the device will reboot. DHCP servers give out lease times: devices renew their leases based on the administrator-specified time. If a device cannot renew its lease, and the lease expires, the device will be given the IP address 10.10.10.10 and will reboot.

#### *Ending a Session*

Be sure to press **E** before disconnecting the cable in order to stop the continuous stream of data to the serial port.

## **Additional Device-Specific Options**

The AccessEtherLinX/4 also includes device-specific options. Press the **Space Bar**  when in the Command List section of the Main Configuration screen (serial configuration/Telnet session), type the name of the action, and press **Enter**.

#### *Device-Specific Configuration Options*

The AccessEtherLinX/4 also includes several device-specific options. To access these options, press the **Space Bar** from the Command List section of the Main Configuration screen, type the name of the action you want to perform (as shown below) and press **Enter**.

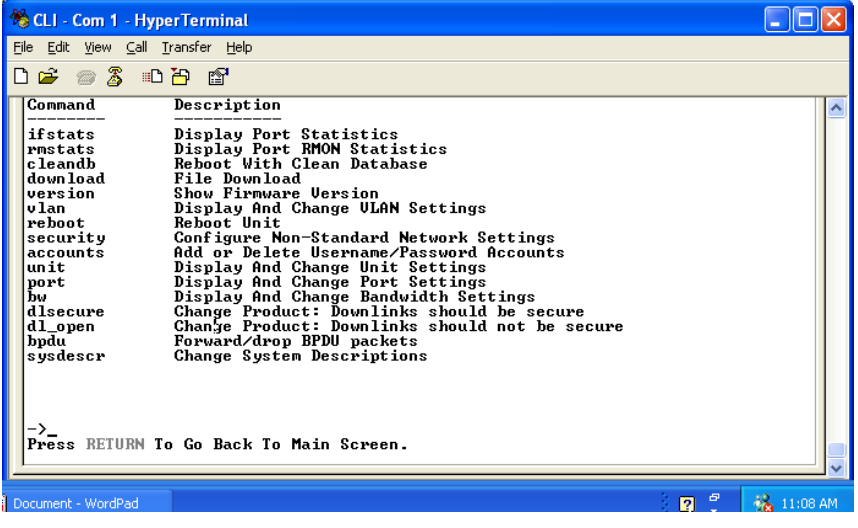

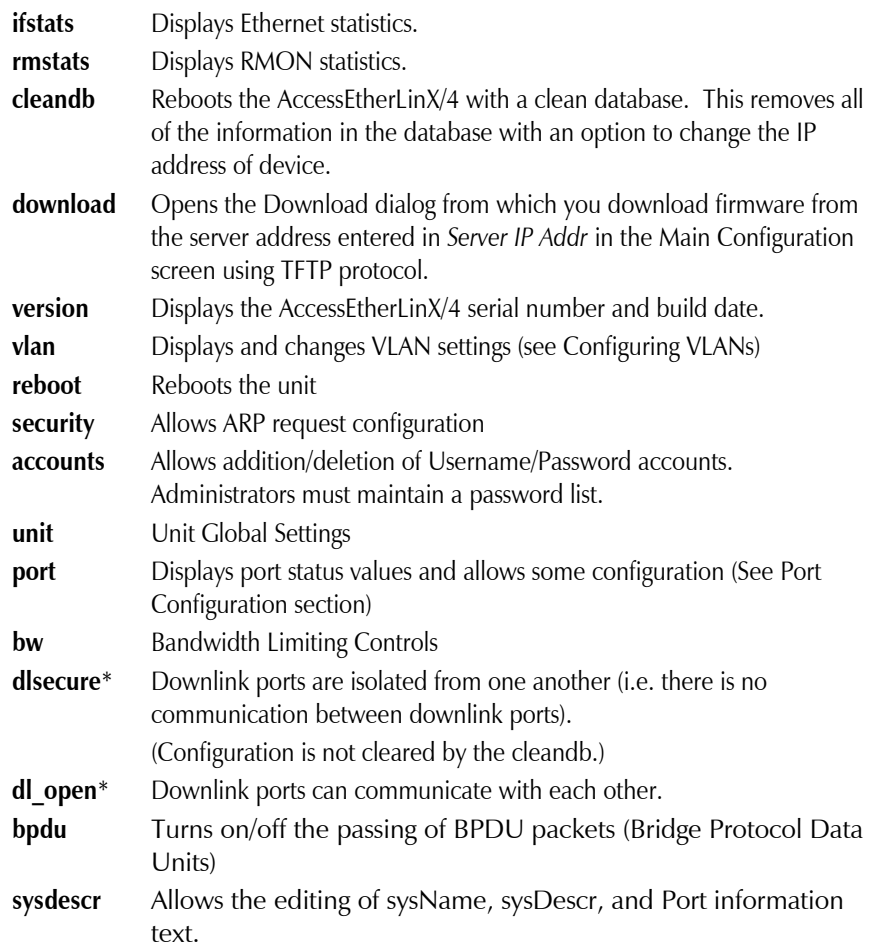

\*Perform a **reboot** after using the dlsecure and dl\_open commands.

# **Downloading Files**

Firmware for the AccessEtherLinX/4 can be downloaded from a central server via TFTP protocol. Initiate this download via serial configuration or Telnet session. To download a file, type **download** and press **Enter** to be taken to the "Download a file" screen. This screen displays the IP Address of the TFTP server and the name of the file to be downloaded. The TFTP server should be open. Make sure the IP Address and the name of the file are correct in the Current Values section of the Main Configuration screen. These are changed by entering **I** from the Main Configuration screen. Press **Enter** to start downloading the file.

# **Configuring VLAN IDs**

The AccessEtherLinX/4 is VLAN compatible, with the ability to accept traffic containing 802.1q VLAN tags on the Uplink port and direct that traffic to the twisted pair downlink ports. When using VLAN IDs, the SNMP must be assigned an ID, the management and ping features will not be available.

To configure VLAN IDs, press the Space Bar when in the Command List section of the Main Configuration screen (serial configuration). VLAN is an available option. Type **vlan** and press **Enter** for VLAN Configuration.

## **NOTE**

*Decide whether the unit will be in dlsecure mode or dl\_open mode. Configure as desired and reboot. Use dl\_open to configure multiple VLAN IDs on multiple ports.* 

When the VLAN functionality is NOT already enabled, the following screen will display:

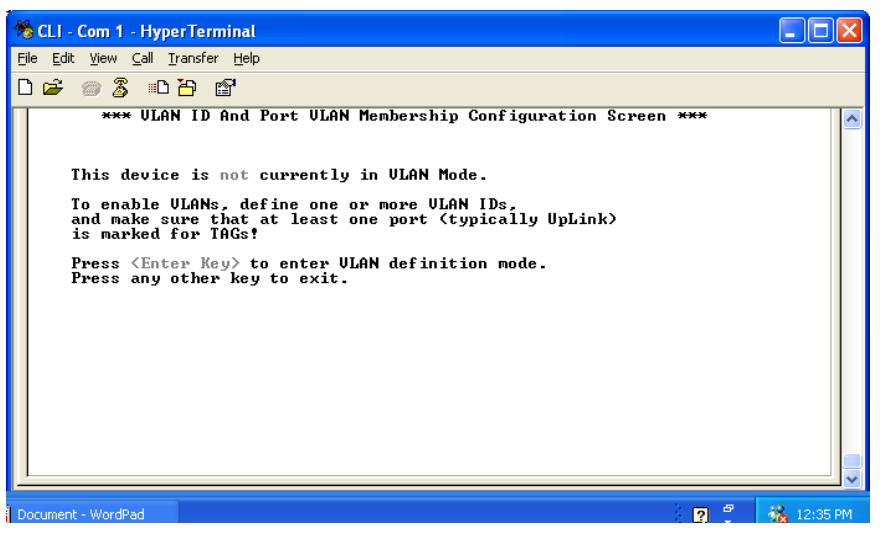

Pressing **Enter** enables VLAN functionality and opens the VLAN Definition screen. To disable VLAN functionality, delete all settings in the VLAN Definition screen.

## **INSTALLATION TIP**

*<sup>A</sup> reboot must be performed after defining/changing VLAN ID information.*

To change VLAN functionality, when VLANS are enabled, type **vlan** and press **Enter** to open the VLAN Definition screen (refer to the screen examples in the "dl\_Open Mode— Configuring Multiple VLAN IDs Per Port" and "Configuring a VLAN ID for Each Port" sections).

Users can define up to 15 VLAN IDs. Valid VLAN IDs are 1 to 4,094.

#### **NOTE**

*SNMP can only be associated with one VLAN group. Tags cannot be enabled on SNMP traffic. Users can assign each port plus SNMP a priority in the VLAN Definition screen. The high and low priority is determined by the Base VLAN of the unit. Use iView² to set the Base VLAN priority; this value is not configurable via a serial/Telnet session.* 

## **Configuring Multiple VLAN IDs per Port**

Make sure to configure the unit for dl\_open mode and reboot the unit. Upon enabling VLAN functionality, the following screen will appear:

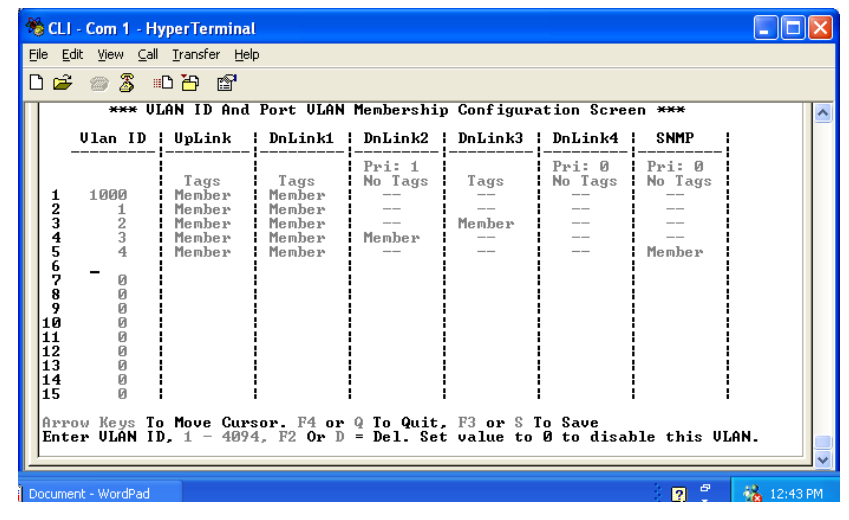

When using dl\_open mode, define up to 15 VLAN IDs. Configure the Uplink port for Tags in order for it to accept VLAN tagged traffic. In this mode, users can configure Downlink ports as Members of various VLAN IDs.

When defining a VLAN ID for SNMP, the Uplink port should also be a member of this VLAN ID. The Downlink port can be configured as a member of the SNMP VLAN.

## **Configuring a VLAN ID for Each Port**

Make sure to configure the unit for dlsecure mode and reboot the unit. Upon enabling VLAN functionality, the following screen will appear.

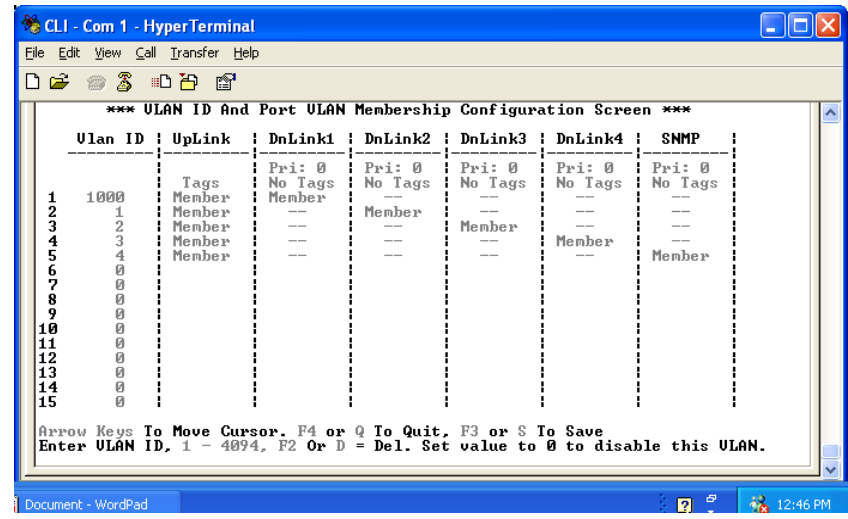

When using dlsecure mode, configure the Uplink port for Tags in order for it to accept VLAN tagged traffic. Assign up to 15 VLAN IDs to the Uplink port and then assign one of those VLAN IDs to each Downlink port and SNMP.

## **Base VLAN Priority**

The Uplink port has two outgoing queues; one for high priority traffic and one for low priority traffic. *iView<sup>2</sup>* can set a Base VLAN Priority to designate what will be high priority and low priority; the default value is 4. If the Base VLAN Priority is 4, 0-3 are low priority and 4-7 are high priority. If the Base VLAN Priority is 3, 0-2 are low priority and 3-7 are high priority. In the VLAN Configuration screen (shown above), a Priority (0 - 7) can be entered for each port and SNMP.

## **Port Configuration**

The AccessEtherLinX/4 ports can be configured via serial configuration. Type **ports** and press **Enter** to be taken to the Port Configuration screen. From this screen, users can enable/disable ports, configure FiberAlert and Auto Negotiation, etc. (This can also be performed via iView².)

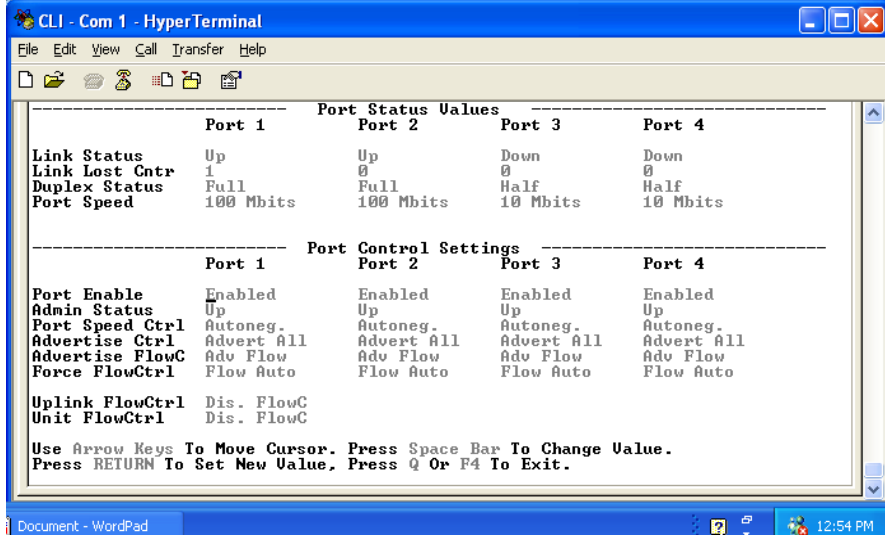

# **Using iView²**

iView² is a network management application for B&B Electronic' intelligent networking devices. It features a Graphic User Interface (GUI) and gives network managers the ability to monitor and control products from a variety of platforms.

# **Using iView² with HP OpenView**

During the installation, the iView² application will ask if HP OpenView is installed on the management PC. Click **Yes** to integrate the appropriate files. Within Open View, select the B&B Electronic on the Navigation toolbar. A drop down list of B&B ELECTRONICS Products will display, and can be individually selected for management and monitoring.

# **Other NMS Applications**

If using an application other than iView² for management, integrate the SNMP vendor MIBs, which can be found in the MIB directory on the CD or the subdirectory of iView² installed on the chosen hard drive of a workstation: MCIMCV2c.MIB.

Refer to the application's documentation for information on how MIB files are integrated.

## **Update Manager**

iView² offers the option of scheduling an update search for B&B Electronic' devices listed in the Network outline. Within iView², select **Tools/SNMP Options** from the navigation toolbar. Select **Update Manager Options**, and a dialog box will be displayed, in which you can select when to run the update search. This option enables the end user to determine if they have the latest firmware, and download the latest if they do not. It does not automatically run the download, so the end user can review the release notes included with the binary file, and decide whether to download it or not.

# **UMA (Unified Management Agent)**

Centralized management makes practical sense for networks of all sizes, especially service provider networks that must monitor and upgrade large quantities of devices. The Unified Management Agent (UMA) allows operators to manage all B&B ELECTRONICS modules with on-board logic (FiberLinX-II series) installed in an B&B Electronic iMediaChassis series, with a single IP address from a central location. In addition, UMA allows users to centrally manage and administer firmware upgrades over multiple devices.

Requirements:

0 iView² ver 1.8 or higher AccessEtherLinX/4 firmware ver C3 or higher

For example, install 20 iMcV-FiberLinX-II devices in a 20 slot iMediaChassis at the Central Office (CO) then connect each to a remote AccessEtherLinX/4 unit installed at the customers premise (CPE); UMA will then allow users to manage all 41 devices (including the chassis at the CO) via a single IP address. Users may still assign IP addresses to each iMcV-FiberLinX-II and AccessEtherLinX/4, and manage them independently.

# **With the Unified Management Agent**

When an SNMP request for an iMcV-FiberLinX-II comes in, the SNMP Management Module in the iMediaChassis series passes the request to the SNMP agent in the specific module. The SNMP agent in the iMcV-FiberLinX-II provides the relevant management information, which is then routed via the SNMP Management Module and supplied to the client GUI, as well as the serial port and Telnet.

# **File Management for Upgrading**

The following screen, located in the iConfig utility of iView², shows the File Management functionality of the Unified Management Agent. Operators can easily upload and store new firmware versions for upgrading multiple devices with on-board logic installed in, or connected to, an iMediaChassis series.

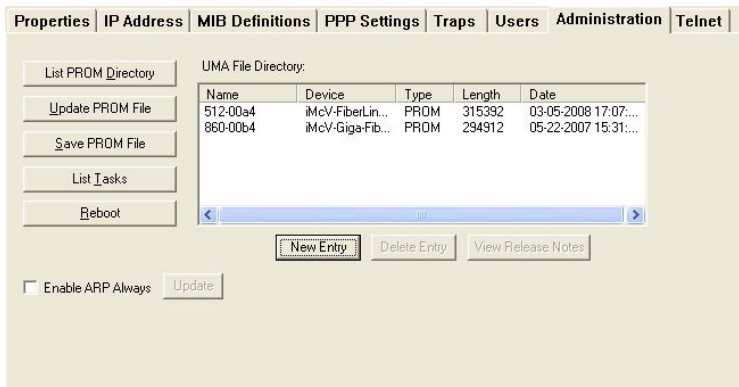

## **Using Telnet**

Assign the AccessEtherLinX/4 an IP Address or use the default IP Address 10.10.10.10, subnet mask 255.0.0.0 before using a Telnet session. All configurations done via the serial port can also be performed using Telnet. Use only one Telnet session at a time. Do not use an RS-232 serial session and a Telnet session at the same time.

Use Hyper Terminal to access the CLI (Command Line Interface). The manual will describe how to do this.

## **Configuring the AccessEtherLinX/4 to Act as a Simple Media Converter with a Switch**

Use Hyper Terminal to access the CLI (Command Line Interface). The manual will describe how to do this.

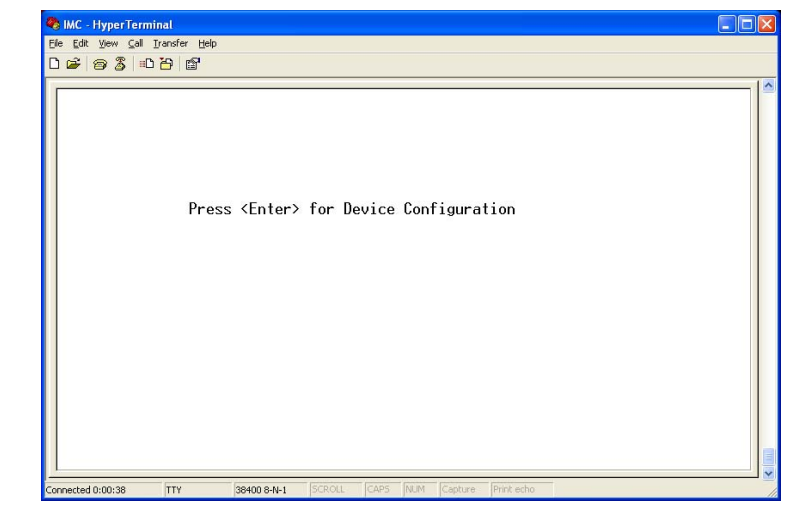

## Press the **Enter** Key

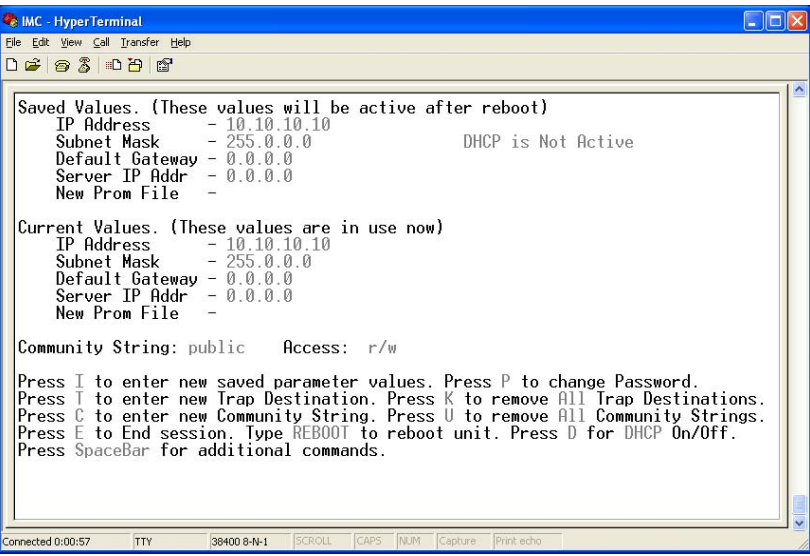

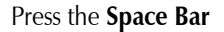

| <b>Co IMC - HyperTerminal</b>                                                                                                    |                                                                                                    |  |  |
|----------------------------------------------------------------------------------------------------|----------------------------------------------------------------------------------------------------|--|--|
| File Edit View Call Transfer Help                                                                                                    |                                                                                                    |  |  |
| $D \not\cong \otimes \otimes \otimes \otimes \otimes$                                                                                                    |                                                                                                    |  |  |
| Command<br>ifstats<br>rmstats<br>cleandb<br>download<br>version<br>vlan<br>reboot<br>security<br>accounts<br>unit<br>port<br>bw<br>dlsecure<br>dl open<br>bpdu<br>svsdescr | Properties<br>Description<br>Display Port Statistics<br>Display Port RMON Statistics<br>Reboot With Clean Database<br>File Download<br>Show Firmware Version<br>Display And Change VLAN Settings<br>Reboot Unit<br>Configure Non-Standard Network Settings<br>Add or Delete Username/Password Accounts<br>Display And Change Unit Settings<br>Display And Change Port Settings<br>Display And Change Bandwidth Settings<br>Change Product: Downlinks should be secure<br>Change Product: Downlinks should not be secure<br>Forward/drop BPDU packets<br><b>Change System Descriptions</b> |  |  |
| -><br>Press RETURN To Go Back To Main Screen.                                                                                                    |                                                                                                    |  |  |
|                                                                                                    |                                                                                                    |  |  |
| INUM<br>Connected 0:01:10<br>SCROLL<br>CAPS.<br>Capture<br>Print echo<br><b>TTY</b><br>38400 8-N-1                                                                         |                                                                                                    |  |  |

Type "dl\_open" as shown above

| <b>C</b> IMC - HyperTerminal                                                                                                    |                                                                                                    |  |  |
|----------------------------------------------------------------------------------------------------|----------------------------------------------------------------------------------------------------|--|--|
| Eile Edit View Call Transfer Help                                                                                                    |                                                                                                    |  |  |
| $D \ncong \ncong \mathbb{Z} \ncong D \ncong \ncong$                                                                                                    |                                                                                                    |  |  |
| Command<br>ifstats<br>rmstats<br>cleandb<br>download<br>version<br>vlan<br>reboot<br>security<br>accounts<br>unit<br>port<br>bw<br>dlsecure<br>dl_open<br>bpdu<br>sysdescr | Properties<br>Description<br>Display Port Statistics<br>Display Port RMON Statistics<br>Reboot With Clean Database<br>File Download<br>Show Firmware Version<br>Display And Change VLAN Settings<br>Reboot Unit<br>Configure Non-Standard Network Settings<br>Add or Delete Username/Password Accounts<br>Display And Change Unit Settings<br>Display And Change Port Settings<br>Display And Change Bandwidth Settings<br>Change Product: Downlinks should be secure<br>Change Product: Downlinks should not be secure<br>Forward/drop BPDU packets<br><b>Change System Descriptions</b> |  |  |
| -><br>Press RETURN To Go Back To Main Screen.                                                                                                    |                                                                                                    |  |  |
| CAPS.<br>NUM<br>SCROLL<br>Capture<br>Print echo<br>Connected 0:01:10<br><b>TTY</b><br>38400 8-N-1                                                                          |                                                                                                    |  |  |

Press **Y** to confirm this change

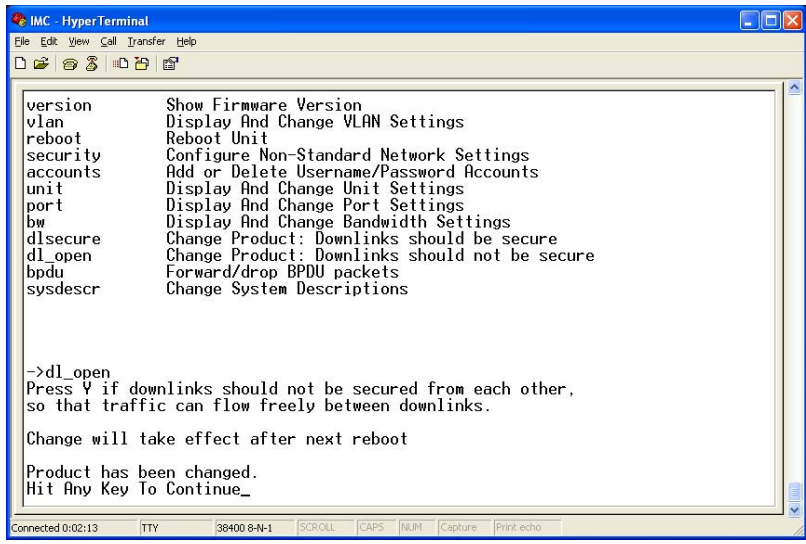

# Press any key

Type **reboot,** and then press **Enter** to restart the system. When the system is done rebooting it should work like a media converter with a 4-port switch attached.

# **LED Operation**

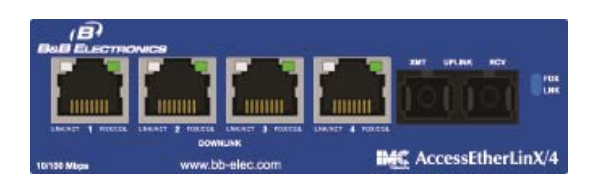

# **Uplink and Downlink Ports**

- LNK/ACT Glows green when link is established on port. Blinks green during data activity on port.
- FDX/COL Glows amber when port is operating in Full-Duplex. Blinks amber when collisions occur on port.

## **Passwords**

Passwords are a way to make the management of network devices secure. If the Serial password is lost, download the latest version of the binary file and load it

through the iConfig utility. Any serial password entered will be removed, and there will be no password for the console session.

If the username/password are lost in iConfig, launch a Hyper Terminal session. Upon completion of the boot sequence, press the **Space Bar** once and then type in the command **cleandb**. This will reset the username/password back to admin/admin. If BOTH password accesses are lost, contact **Technical Support** at **1-800-624-1070** for information.

# **Before using iView²**

iView² is a network management application designed for use on the B&B Electronic Intelligent Networking Devices. It features a Graphic User Interface (GUI) and gives network managers the ability to monitor and control products from a variety of platforms, iView² can also function as a snap-in module for HP Open View Network Node Manager.

## *System Requirements*

To run iView², the management PC must be equipped with the following:

- $\bullet$ 29 MB free disk space, 64 MB RAM
- c Windows: NT 4.0 Service Pack 5, 2000 Professional, or XP
- c Microsoft SNMP Services Installed
- c Microsoft IE 4.0 or Higher (not required as default browser)
- c Microsoft IIS required for Web Server version

# *Java versions require the following:*

- c 25 MB free disk space, 64 MB RAM
- c Any OS capable of running Java (Windows 98 or above, Solaris, LINUX)
- $\bullet$ Java Runtime v 1.3

# *Strongly recommended:*

- c 128 MB RAM
- c Pentium III 650Mhz or Faster
- $\bullet$ 17" Monitor @ 1024 x 768 Resolution or higher

# *Installing and Using iView²*

Consult the iView² CD for installation information. The iView² help file provides assistance in configuring/management B&B Electronic' modules.

# *When using iView² with HP OpenView*

During the installation, the iView² application will ask if HP Open View is installed on the management PC. Click **Yes** to integrate the appropriate files. Once in

OpenView, select B&B Electronic from the toolbar to view the B&B Electronic' devices.

## *When Not Using iView*²

When using an application other than iView<sup>2</sup> for management, integrate the SNMP vendor files (a.k.a. MIBs) into the application. The SNMP agent uses the following Enterprise-specific MIB file and standard MIBs, which can be found in the MIB directory on the CD included with the iMediaChassis/3: MCIMCV2C.MIB Enterprise specific information for the agent. For example, configuration information, port type information, link status, etc.

## *Using the B&B ELECTRONICS MIBs*

Refer to the MIBs folder located with the iView² software for product-related MIBs.

# **Appendix**

The AccessEtherLinX/4 offers an optional method of configuring the device via a Console session by connecting an RJ-45 to DB9 adapter. This adapter is available for purchase through B&B Electronic. End users can also wire their own adapter using the schematic below.

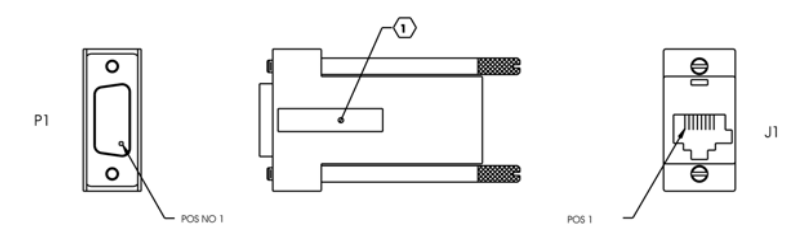

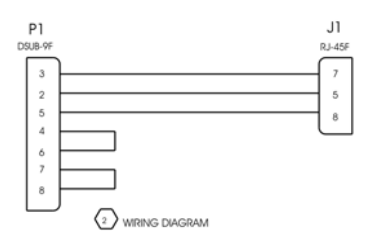

## **Specifications**

# **Operating Temperature**

32° to 122° F (0° to 50° C)

**Storage Temperature** 

 $-4^{\circ}$  to 158 $^{\circ}$  F (-20 $^{\circ}$  to 70 $^{\circ}$  C)

**Humidity** 

5 to 95% (non-condensing)

**Maximum heat generated** 

50 BTU/hr

**Power Consumption (typical)** 

1.5 A  $@5V$ 

# **Throughput and VLAN Trunking**

Up to full wire speed on all ports except the fourth (4/port) downlink port (this port also functions as a serial port). In addition VLAN trunking is not available on the fourth (4/port).

# **Dimensions**

Height =  $1.50''$  x Width =  $4.75''$  x Depth =  $7.25''$  (3.2 cm x 12.1 cm x 18.4 cm) Weight =  $1.6$  lbs.  $(0.73 \text{ kg})$ 

# **Fiber Optic Cleaning Guidelines**

Fiber Optic transmitters and receivers are extremely susceptible to contamination by particles of dirt or dust, which can obstruct the optic path and cause performance degradation. Good system performance requires clean optics and connector ferrules.

- 1. Use fiber patch cords (or connectors, if you terminate your own fiber) only from a reputable supplier; low-quality components can cause many hard-to-diagnose problems in an installation.
- 2. Dust caps are installed at B&B Electronic to ensure factory-clean optical devices. These protective caps should not be removed until the moment of connecting the fiber cable to the device. Should it be necessary to disconnect the fiber device, reinstall the protective dust caps.
- 3. Store spare caps in a dust-free environment such as a sealed plastic bag or box so that when reinstalled they do not introduce any contamination to the optics.
- 4. If you suspect that the optics have been contaminated, alternate between blasting with clean, dry, compressed air and flushing with methanol to remove particles of dirt.

# **Electrostatic Discharge Precautions**

Electrostatic discharge (ESD) can cause damage to any product, add-in modules or stand alone units, containing electronic components. Always observe the following precautions when installing or handling these kinds of products

- 1.Do not remove unit from its protective packaging until ready to install.
- 2. Wear an ESD wrist grounding strap before handling any module or component. If the wrist strap is not available, maintain grounded contact with the system unit throughout any procedure requiring ESD protection.
- 3. Hold the units by the edges; do not touch the electronic components or gold connectors.
- 4. After removal, always place the boards on a grounded, static-free surface, ESD pad or in a proper ESD bag. Do not slide the modules or stand alone units over any surface.

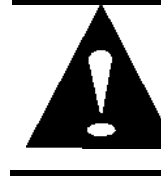

**WARNING!** Integrated circuits and fiber optic components are extremely susceptible to electrostatic discharge damage. Do not handle these components directly unless you are a qualified service technician and use tools and techniques that conform to accepted industry practices.

#### **Safety Certifications**

- UL/CUL: Listed to Safety of Information Technology Equipment, including Electrical Business Equipment.
	- CE: The products described herein comply with the Council Directive on Electromagnetic Compatibility (2004/108/EC) and the Council Directive on Electrical Equipment Designed for use within Certain Voltage Limits (2006/95/EC). Certified to Safety of Information Technology Equipment, Including Electrical Business Equipment. For further details, contact B&B Electronic.

LISTED 5M80 ITE E156766

**Class 1 Laser product, Luokan 1 Laserlaite, Laser Klasse 1, Appareil A'Laser de Classe 1** 

European Directive 2002/96/EC (WEEE) requires that any equipment that bears this symbol on product or packaging must not be disposed of with unsorted municipal waste. This symbol indicates that the equipment should be disposed of separately from regular household waste. It is the consumer's responsibility to dispose of this and all equipment so marked through designated collection facilities appointed by government or local authorities. Following these steps through proper disposal and recycling will help prevent potential negative consequences to the environment and human health. For more detailed information about proper disposal, please contact local authorities, waste disposal services, or the point of purchase for this equipment.

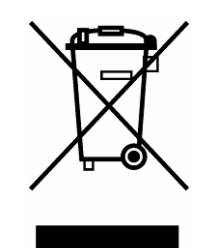

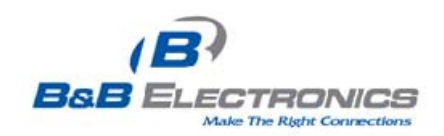

# **International Headquarters**

B&B Electronics 707 Dayton Road Ottawa, IL 61350 USA

**Phone** (815) 433-5100 — **General Fax** (815) 433-5105

Email: **support@bb-elec.com**

Website: **www.bb-elec.com**

# **European Headquarters**

B&B Electronics Westlink Commercial Park Oranmore, Co. Galway, Ireland

**Phone** +353 91-792444 — **Fax** +353 91-79244S5

Email: **techSupport@bb-elec.com** Website: **www.bb-elec.com**

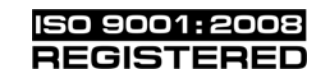

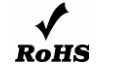

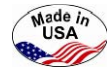

© 2013 B&B Electronic. All rights reserved.

The information in this document is subject to change without notice. B&B Electronic assumes no responsibility for any errors that may appear in this document. AccessEtherLinX/4 is a trademark of B&B Electronic. Other brands or product names may be trademarks and are the property of their respective companies.

**Document Number 52-80120-00 C4 C60 October 2013**